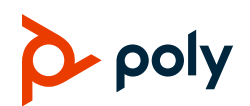

# **Quick Tips for Poly Studio**

3725-85897-002A | December 2019

The Poly Studio USB Video Bar enables you to send and receive audio during calls and to play music when connected to a computer with a USB cable or paired with a Bluetooth device.

## **Set Up Poly Studio**

Plug in the power cable and the USB cable to start using Poly Studio with your computer.

You can also connect an external mic or audio input sources.

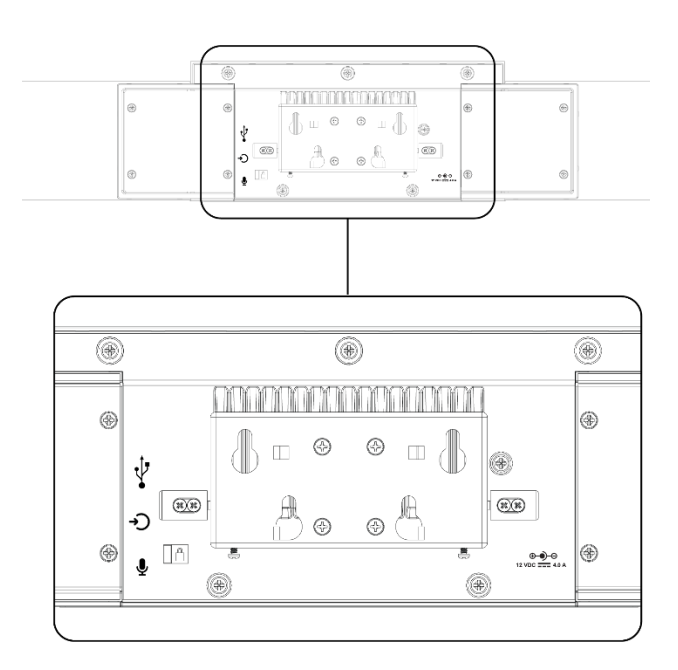

## **Poly Studio Features**

The following figure and table identify the parts of the Poly Studio USB video bar.

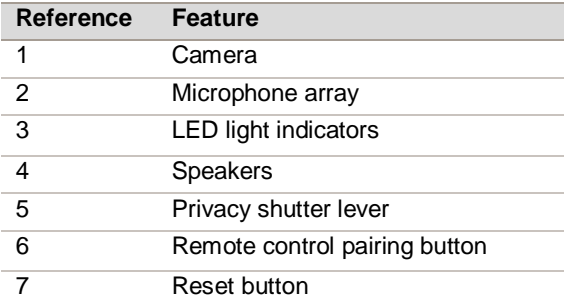

## **Status Indicators**

You can get status information for you Poly Studio USB video bar based on the color, position, and movement pattern of the LED indicators.

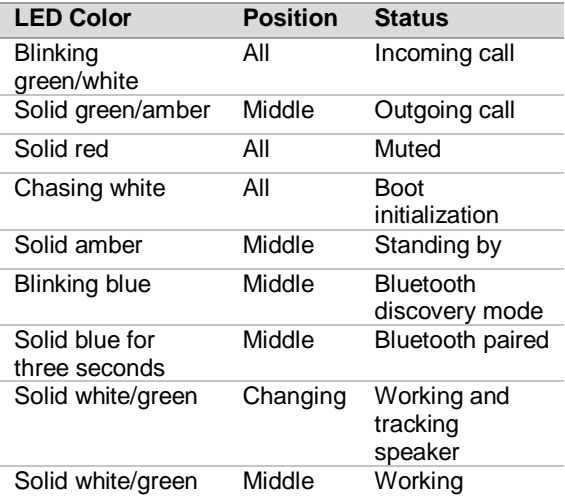

#### **Remote Control Features**

Poly Studio uses a low-energy Bluetooth remote control that automatically pairs to your system when you turn it on for the first time.

In addition to basic remote control functions, it also provides the following features:

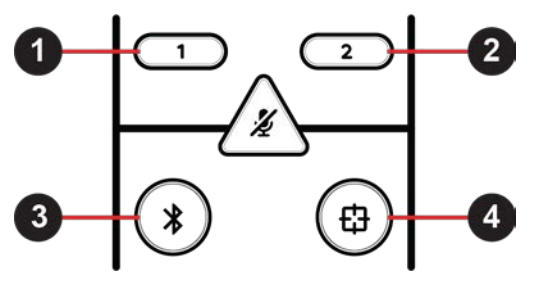

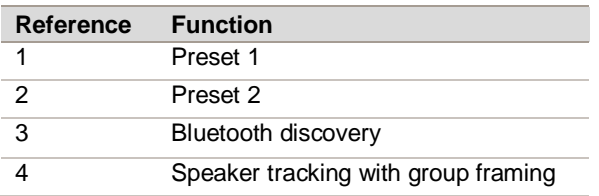

## **Connect Poly Studio to a Bluetooth Device**

Pair Poly Studio with your Bluetooth device to use it as an external microphone and speaker for your device.

#### **To pair Poly Studio with a Bluetooth device:**

**1** On the remote control, long press **Bluetooth**  $\textcolor{red}{\ast}$  to enable paring mode.

The LEDs blink blue in the middle.

**2** On your device, enable Bluetooth and select Poly Studio from the list of available devices.

The middle LEDs turn solid blue for three seconds with a notification sound.

## **Set Poly Studio as the Default Audio and Video Device**

You must set Poly Studio as the default audio and video device for the applications you use.

The following is a general procedure that you can use. Your settings may be different.

#### **To set Poly Studio as the default device:**

- **1** Go to your software's **Settings**.
- **2** Find **Audio Device** and **Video Device**.
- **3** Select **Poly Studio** as the device and click **Save**.

## **Save Camera Presets**

The two number buttons on the Poly Studio remote control serve as camera presets.

#### **To save a camera preset:**

- **1** Turn off group framing and speaker tracking mode.
- **2** Adjust the camera.
- **3** Long press the **1** or **2** button on the remote control.

The middle LED lights stay white for three seconds with a notification sound.

## **Call Camera Presets**

When you turn off group framing and speakertracking mode, you can use the remote control camera presets.

#### **To call a camera preset:**

- **1** Turn off group framing and speaker-tracking mode.
- **2** Press the **1** or **2** button on the remote control to use the preset angle.

## **Pair the Bluetooth Remote Control with Poly Studio**

If you reset your Poly Studio USB video bar or replace the remote control, you must pair the remote control to the USB video bar.

#### **To pair the remote control with Poly Studio:**

- **1** Long press the **Remote Control Pairing**  button on the bottom of the USB video bar until the LEDs blink blue in the middle with a notification sound.
- **2** Long press **Mute**  $\angle$ **b** on the remote control until you hear a notification sound.

When paired, the middle LEDs remain solid blue for three seconds with a notification sound.

# **Poly Studio Advanced Operations**

If you're the administrator for the Poly Studio USB video bar, the following advanced operations provide you with more options to configure the system.

#### **Download Polycom Companion**

You can download Polycom Companion from Polycom Support to configure the following additional settings and advanced features for the Poly Studio USB video bar:

- Audio and video configurations
- Camera control
- Wi-Fi and Bluetooth configuration
- Provisioning configuration
- Software upgrade & reset
- Downloading logs
- Audio test

#### **To download Polycom Companion:**

- **1** Go to [Polycom Support](https://support.polycom.com/) and select **Documents & Software**.
- **2** Go to **Telepresence and Video > Polycom Companion**.
- **3** Select a version according to your operating system, then download the installation package to your local disk.
- **4** Launch the installation package and follow the onscreen instructions.